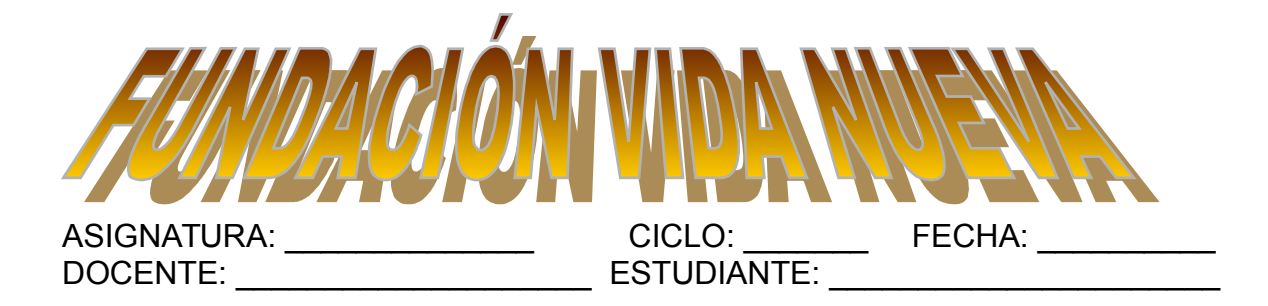

**TALLER EXCEL BÁSICO**

# **PRÁCTICA1 CON EXCEL Con la ayuda de Excel realizar la imagen. Todos los Programas/Microsoft office Excel/Abrir una hoja/Nombre Etiqueta Pixeles en Excel**

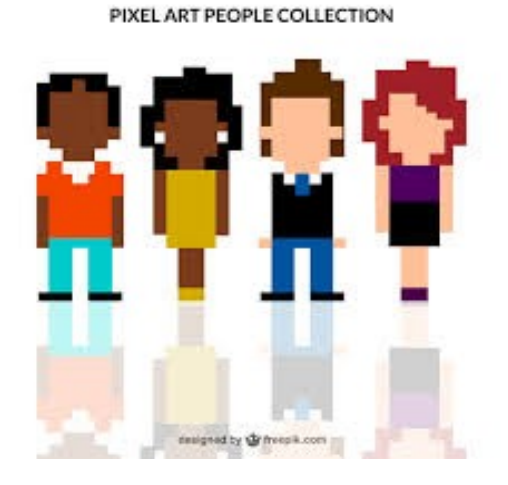

# **¿QUÉ ES EXCEL?**

Excel es una aplicación desarrollada por Microsoft y distribuida en el paquete de Office para usarse en Windows o Macintosh. Presenta una interfaz intuitiva y amigable con archivos de ayuda incorporados.

Excel, es una hoja de cálculo que permite trabajar con tablas de datos, gráficos, bases de datos, macros, y otras aplicaciones avanzadas.

Agrupación de varias hojas de cálculo en un libro. Excel esta compuesto por libros, un libro es el archivo en que se trabaja y donde se almacenan los datos. Cada libro puede contener aproximadamente 250 hojas

Cada hoja contiene aproximadamente 1.048.576 filas y 16.000 columnas ordenadas numérica y alfabéticamente respectivamente

## **CONCEPTOS BASICOS**

Hoja de cálculo:

Es una gran hoja cuadriculada formada por 1 millón de filas y 16.000 columnas por hoja de cálculo.

Las hojas de cálculo están formadas por columnas y filas. Cada columna se nombra por letras,

## **DESPLAZAMIENTO**

Las teclas activas para poder desplazarse a través de la hoja son:

#### **MOVIMIENTO TECLADO**

Pantalla Abajo **AVPAG** Pantalla Arriba **REPAG** Celda A1 CTRL+INICIO

Celda Abajo FLECHA ABAJO Celda Arriba **FLECHA ARRIBA** Celda Derecha FLECHA DERECHA Celda Izquierda **FLECHA IZQUIERDA** 

# **SELECCIÓN**

Selección de una celda Para seleccionar una única celda sólo tienes que hacer clic sobre la celda.

#### **Selección de un rango de celdas**

**Continuas**: Seleccione la primera celda y con clic sostenido seleccione hasta la última celda.

**No continuas**: Mantenga presionado la tecla CTRL y luego de clic sobre cada celda. Selección de una columna

Para seleccionar una columna hay que situar el puntero sobre el titulo de la columna y hacer clic sobre ella (A, B, C, D...)

Selección de una fila

Para seleccionar una fila situé el puntero sobre el titulo de la fila y de clic (1, 2, 3....) Selección de una hoja entera

Situarse sobre el botón superior izquierdo de la hoja situado entre el titulo de la columna A y el de la fila 1 y hacer clic.

## **FORMAS DEL PUNTERO**

En Excel el puntero del ratón puede adoptar diferentes formas.

La forma indica qué efecto tendrá en el movimiento del ratón y la acción de las teclas.

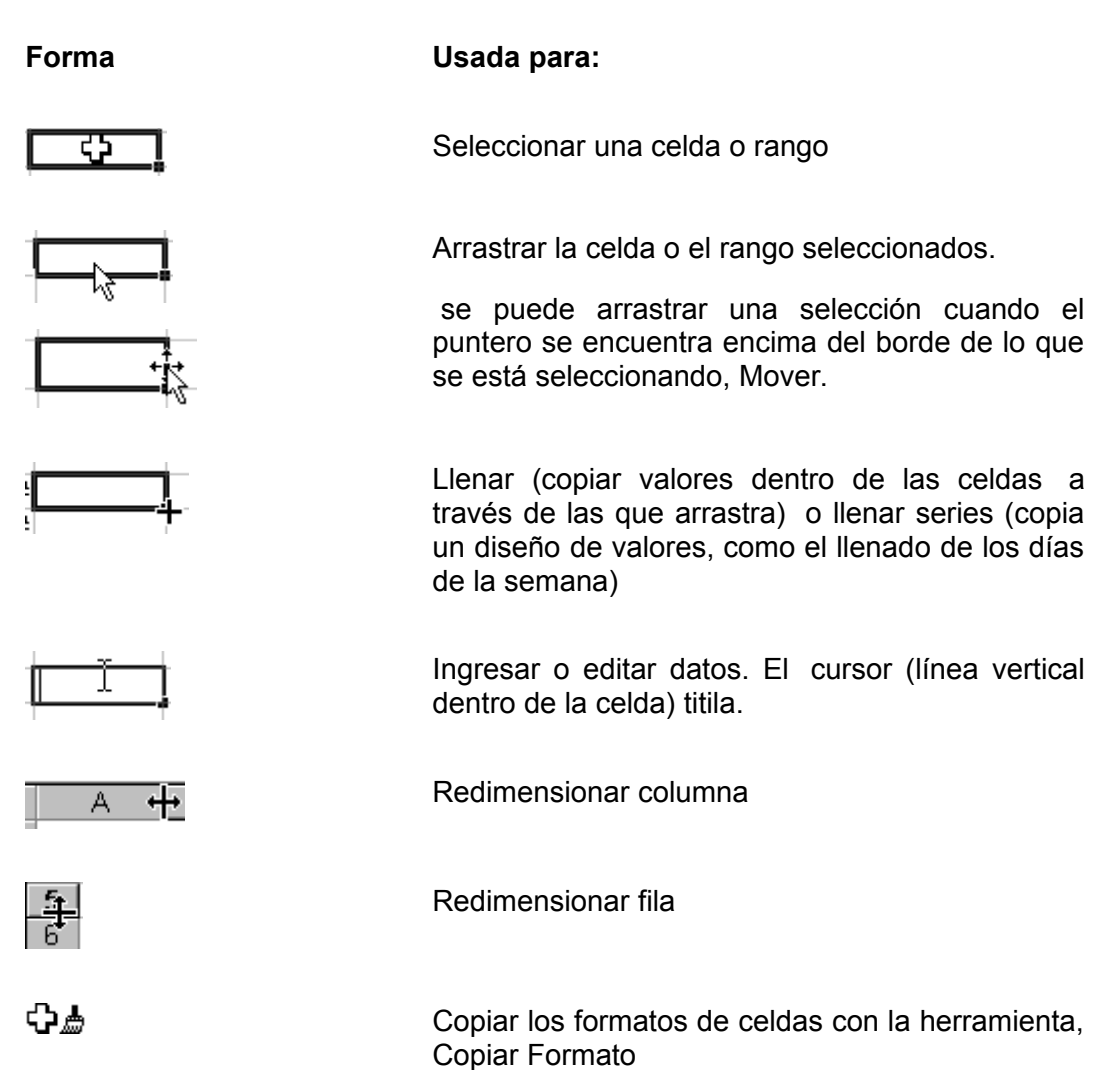

## **INTRODUCIR DATOS**

En cada una de las celdas de la hoja, es posible introducir textos, números o fórmulas. En todos los casos, los pasos a seguir serán los siguientes: ENTER: Se valida el valor introducido en la celda CUADRO DE ACEPTACIÓN: Es el botón de la barra de fórmulas.

TIPOS DE DATOS

En una Hoja de Cálculo, los distintos TIPOS DE DATOS que podemos introducir son:

NÚMEROS

Para introducir números puedes incluir los caracteres 0, 1, 2, 3, 4, 5, 6, 7, 8,9 y los signos especiales + - ( ) / %  $E \in E$ . Los signos (+) delante de los números se ignoran, y para escribir un número negativo éste tiene que ir precedido por el signo (-).

Por defecto los números aparecen alineados a la derecha en la celda.

Ejemplo:

3,1416 4500 -8

#### FECHA U HORA

Al igual que los números, las fechas y las horas también aparecen alineadas a la derecha en la celda.

Cuando introduzcas una fecha comprendida entre los años 1929 y 2029, sólo será necesario introducir los dos últimos dígitos del año, sin embargo para aquellas fechas que no estén comprendidas entre dicho rango, necesariamente deberemos introducir el año completo.

Ejemplo:

10-01-13 10 de enero del 2013 10/01/2013

#### **TEXTO**

Para introducir texto como una constante, selecciona una celda y escribe el texto. El texto puede contener letras, dígitos y otros caracteres especiales que se puedan reproducir en la impresora. Una celda puede contener hasta 16.000 caracteres de texto. El texto aparece, por defecto, alineado a la izquierda en la celda.

VALORES CONSTANTES, es decir, un dato que se introduce directamente en una celda. Puede ser un número, una fecha u hora, o un texto.

#### FÓRMULAS:

Es decir, una secuencia formada por: valores constantes, referencias a otras celdas, nombres, funciones, u operadores. Se pueden realizar diversas operaciones con los datos de las hojas de cálculo como +, -, x, /, etc. La fórmula se escribe en la barra de fórmulas y debe empezar siempre por el signo =.

Ejemplo:  $= A2*B2$  $= (B3+C3)/2$ 

# **Conociendo Excel**

# **1. INFORME ANUAL:**

Copiar la tabla Llenar la tabla según los siguientes puntos:

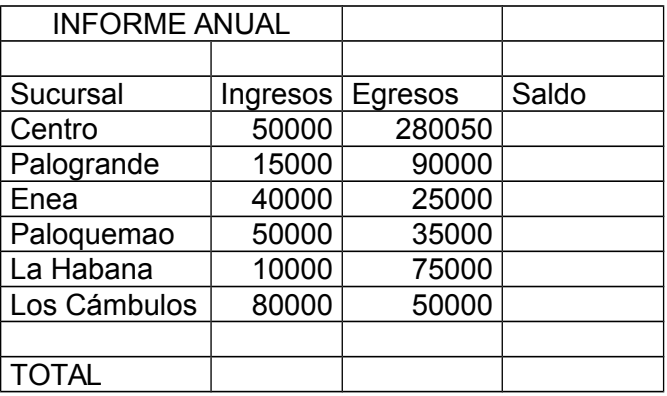

- 1. Calcular la columna de Saldo, (Ingresos Gastos).
- 2. Calcular los totales de 3 columnas.
- 3. En una columna aparte calcular el 5% de la columna Egresos.
- 4. Darle formato a la tabla (\$).
- 5. Colocar los títulos y los nombres de las sucursales en negrita.

## **2. EQUIPO DE FÚTBOL:**

La Asociación del Fútbol de la Ciudad ha creado un presupuesto para la temporada. Pondrá sus cifras en una hoja de cálculo y creará fórmulas para totales y poder mostrar así, si la institución se excedió del presupuesto.

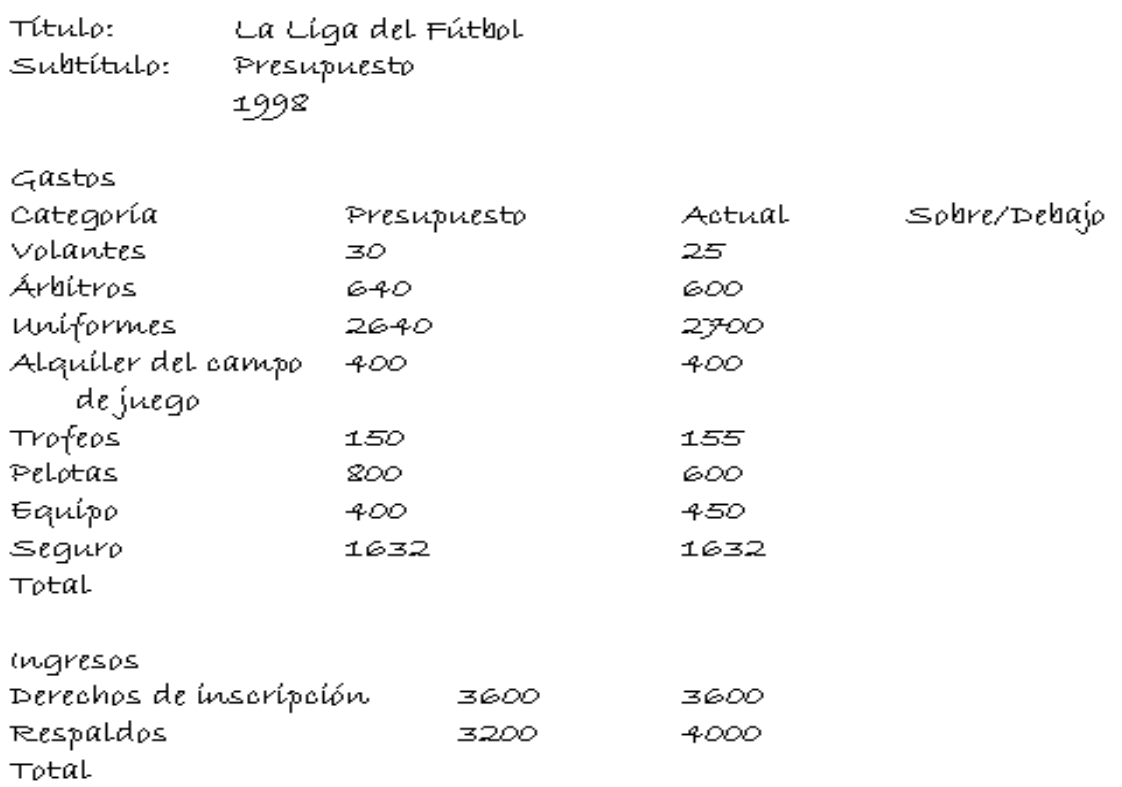

- Entrada de Datos: Para crear la hoja, use las notas escritas a mano de la ilustración de arriba. Llene con los títulos empezando por la fila 1 escribiendo etiquetas (Gastos) y datos (numéricos) en el mismo orden.
- Redimensionar las columnas: Ensanche las columnas como resulte necesario, para que se vean bien las palabras en las categorías.
- Fórmula: Crear una fórmula que reste la cantidad "Presupuesto" menos el "Actual" para la categoría de "Volantes", (Aplicar también a las demás categorías), esta fórmula debe ir en la columna "Sobre/debajo", Si la liga gastó más de lo planeado, la respuesta será un número negativo. Copie esta fórmula a las otras celdas en esta columna.
- Autosuma: Use Autosuma para calcular los Totales de la columna "Presupuesto", "Actual" y "Sobre/debajo".
- Números: Aplicar Formato como Moneda a los números correspondientes y disminuir dos veces los Decimales. (Colocar los números negativos en rojo).
- Encabezado: Insertar las filas necesarias para insertar un título y dejarlo centrado, tanto horizontal como vertical.

## **3. MATRICULAS**

El siguiente ejercicio pretende calcular el total de alumnos matriculados en el primer curso, así como el porcentaje de hombres y mujeres.

 Introducir la tabla que se muestra a continuación teniendo en cuenta que las celdas sombreadas nos indican la columna y la fila de la hoja de cálculo.

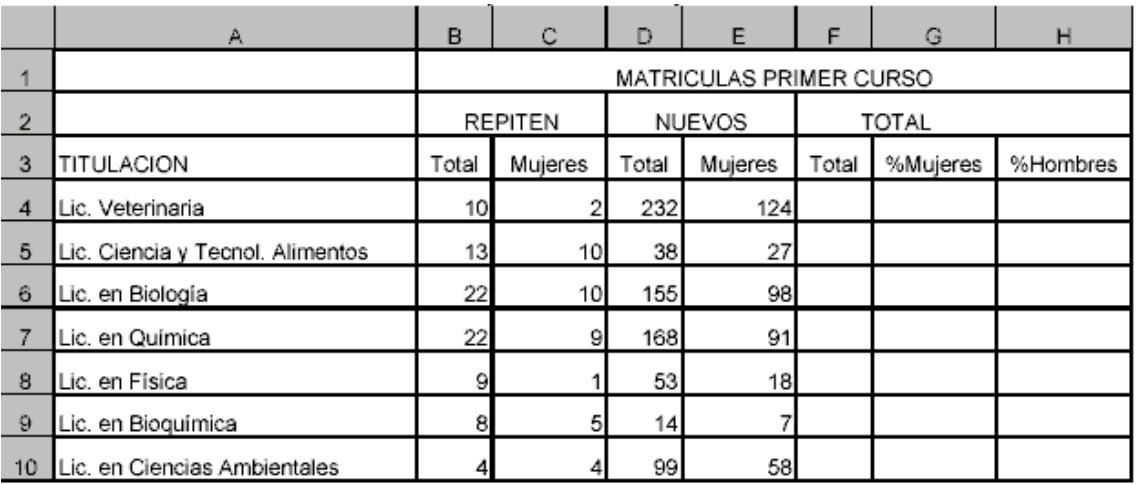

 Poner el nombre "ESTADÍSTICAS" a la hoja de cálculo, guardar el libro con el nombre "MATRICULAS".

**LISTA DE CHEQUEO:** (Si la evidencia es de conocimiento, elimine el cuadro y formule en el espacio las preguntas para el cuestionario.

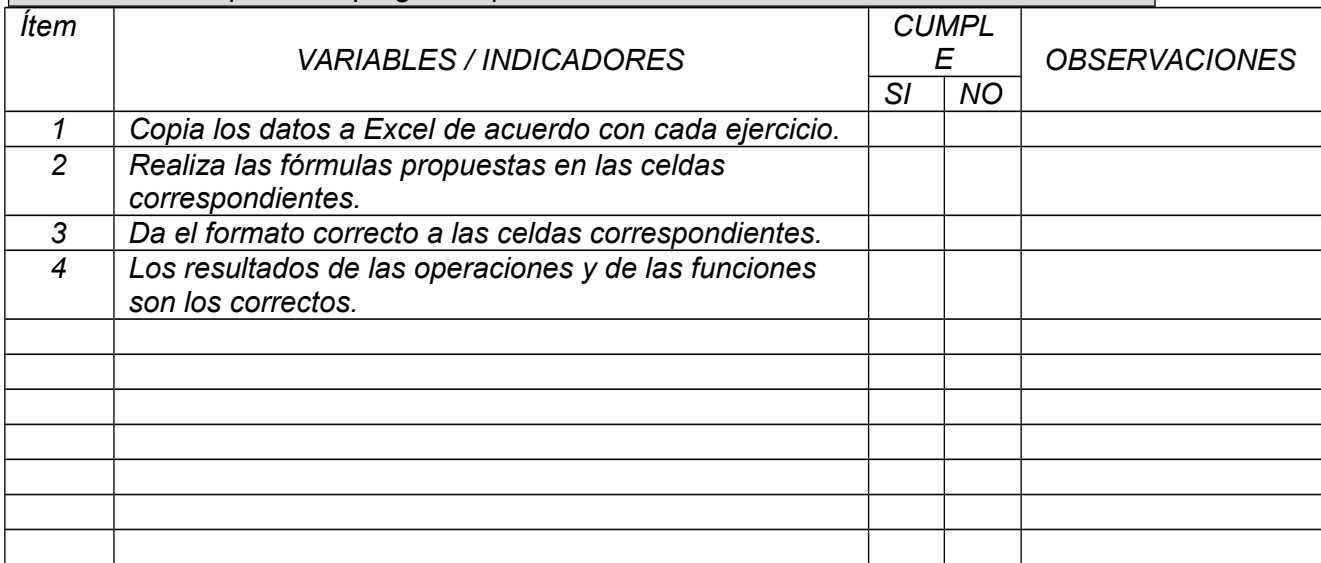

 Realizar una copia, lo mas fiel posible, en la hoja de cálculo, aplicando rango, formato de celdas y celdas combinadas, ajustarlo a una hoja carta y dejarlo listo para imprimir. (se le puede dar valor agregado).

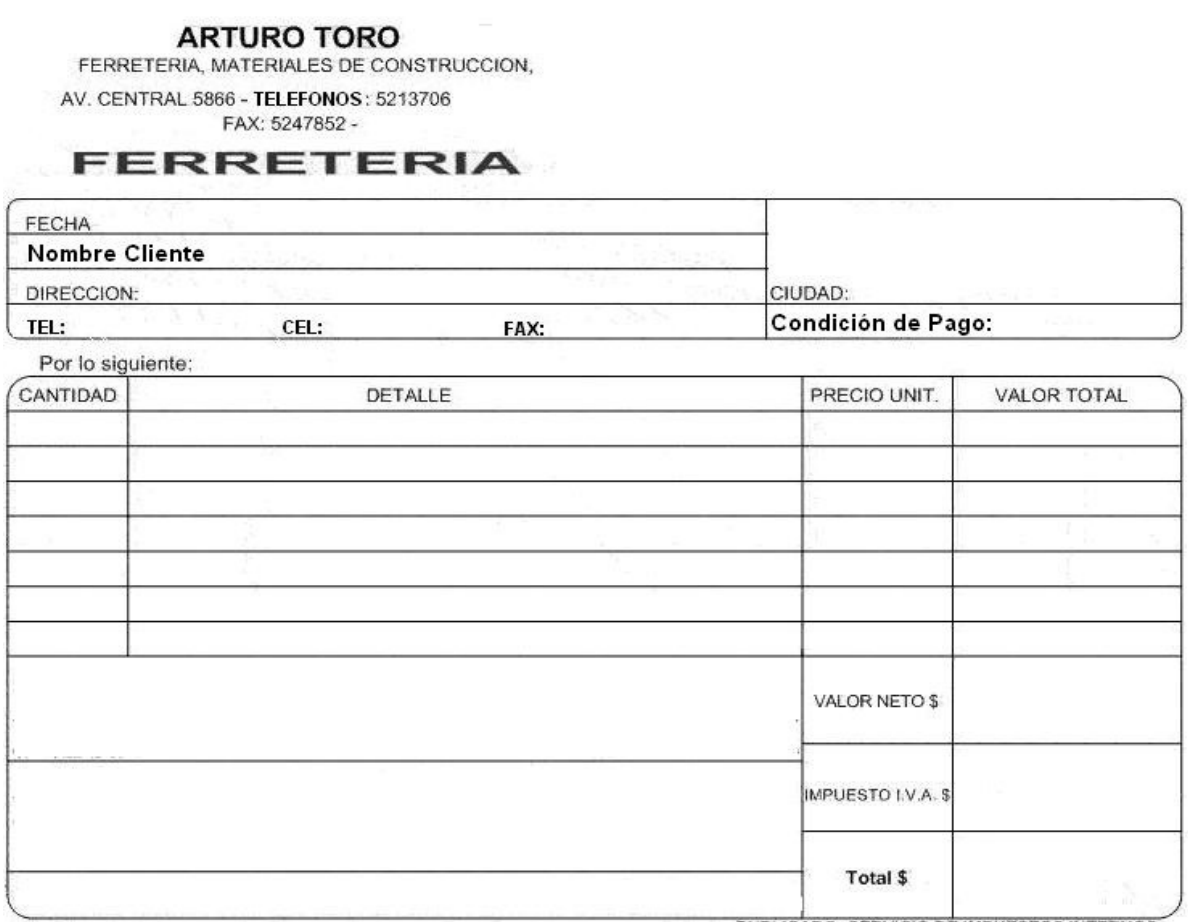

 Realizar en Excel una copia del anterior formato; los campos (o columnas) que se van a manejar son: CANTIDAD: Números de Productos a Vender (numérico). DETALLE: Nombre del Producto (texto). PRECIO UNITARIO: El valor de un solo producto (moneda). VALOR TOTAL: Lo que vale un solo producto multiplicado por la cantidad (moneda).

VALOR NETO: la suma de los precios totales (moneda).

IVA: incremento del 16% aplicado al valor neto (moneda).

TOTAL: Es la suma del impuesto y del valor neto (moneda).

- Se debe plantear las respectivas fórmulas o funciones en los campos valor neto, impuesto y total.
- Guardar el archivo como plantilla para ser utilizado posteriormente.
- Abrir el archivo y llenarlo con un mínimo de diez (10) productos diferentes.